## Add a Course Banner

You can add a course banner at the top of your entry page. If you do not have a banner already email a banner request to <u>online@ufv.ca</u> and save the image on your computer.

If you have used a banner for this course before, go to the old course shell Click Content Collection, Click on the Course CRN, find the banner image and download to your computer.

Make sure edit mode is on

1. Go to Customization then Teaching Style

## 2. Scroll down to Select Banner and click Browse Local Files

|              | SELECT BANNER       |                                                                                                    |                            |
|--------------|---------------------|----------------------------------------------------------------------------------------------------|----------------------------|
|              |                     | the top of the course's entry point page. We recommend using a<br>ner.exceeds.the width.of.th <u>e page. it will be croppeds</u> | banner approximately 480 l |
|              | Current Banner Imag | ge                                                                                                    |                            |
|              | New Banner Image    | Attach File                                                                                                    |                            |
|              |                     |                                                                                                    |                            |
| đ            |                     |                                                                                                    | Banner Alt Tex             |
|              |                     |                                                                                                    |                            |
|              | 3. Find and selec   | ct the banner image on your computer.                                                                                            |                            |
|              | CIS270              | 8/13/2008 3:25 PM PNG File                                                                                                    | 8 KB                       |
| 2 <b>*</b> * | N.S.C.285+-         |                                                                                                    |                            |
|              | Cancel              |                                                                                                    | Open                       |
|              | 4. Check if the Se  | elected file is correct and click Submit.                                                                                        |                            |
|              |                     |                                                                                                    |                            |
|              |                     |                                                                                                    |                            |
| s            | ELECT BANNER        |                                                                                                    |                            |
| S            | LECT RANNER         | para la contra contra contra contra contra contra contra contra contra contra contra contra contra contra contra                 |                            |
| S            | LECT BANNER         |                                                                                                    |                            |
| S            | LECT RANNER         |                                                                                                    |                            |

5. The banner will now be on your course entry page.

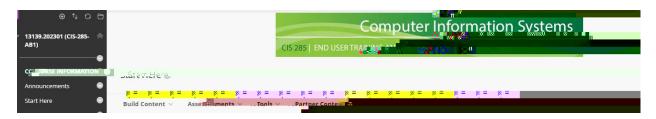

Interested in more educational tools? Check out our How-To Guides at: <u>www.ufv.ca/myclass/faculty-centre/faculty-tutorials</u> or email us at <u>asktlc@ufv.ca</u>

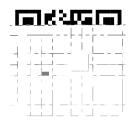